# **Choosing a New Theme**

Time for a change? You can choose a new Theme at any time to give your website a new look and feel. Simply click "Change Website Theme" in the "My Website" section of the Toolbar to get started.

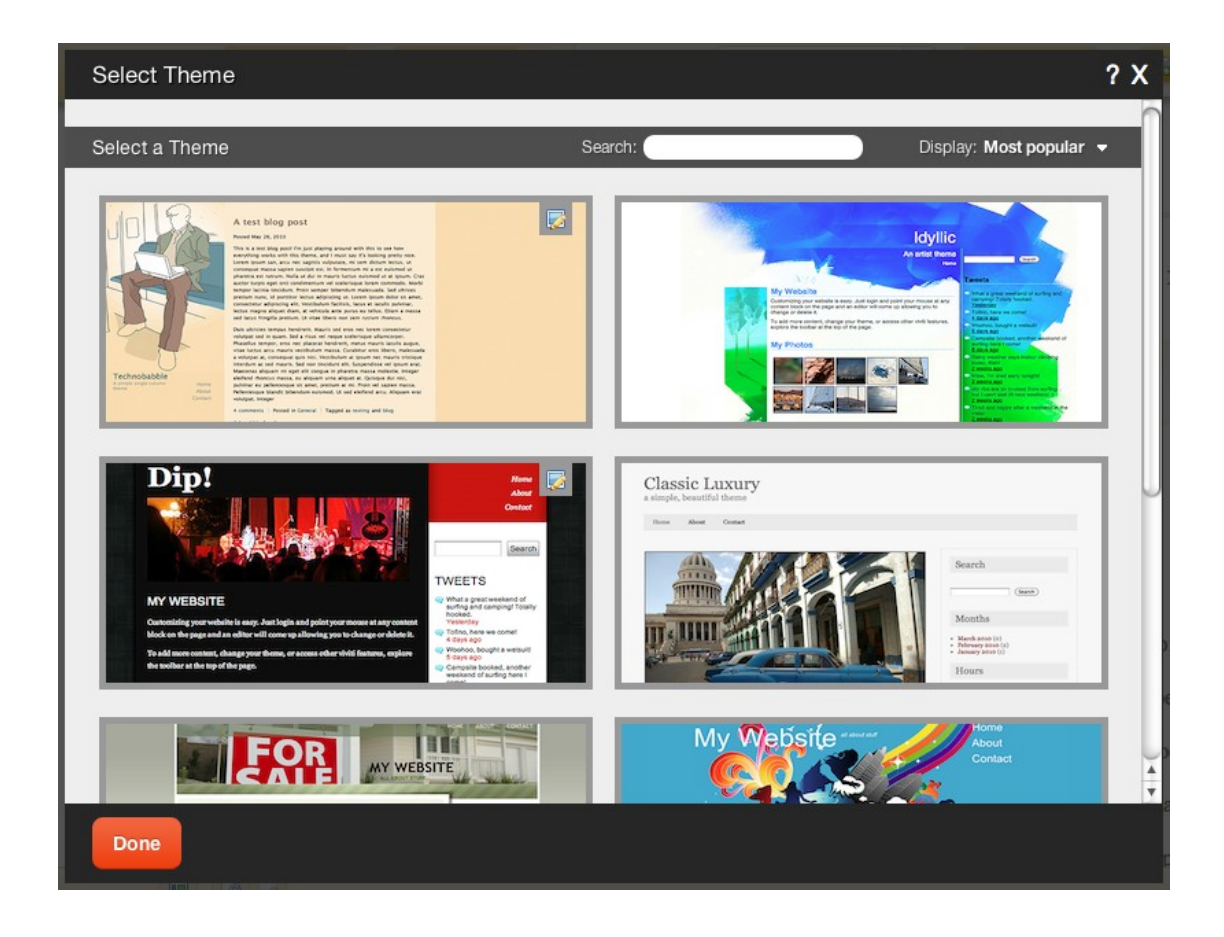

All available Themes can be viewed here. You can sort by popularity, date added or filter by key word or description. Suggested filters are listed along the left column, however we invite you to filter by a word or description of your choice as well. Clicking in "View all themes" will reset the filter and bring you back to the main page. Icons representing **Available layouts** are also displayed here to give you a quick look at how each theme can be configured.

The filter is smart in that it will give you keyword suggestions as you type. Try it out!

#### **Note:**

Clicking on a Theme thumbnail or "Use this Theme" will immediately apply it. **Editing the Header Image**

In some cases, the header image for a theme can be modified. This is useful as it would otherwise need to be done by editing the theme code and image files manually and in many cases may be difficult. To

determine if a theme is configured to allow you to make this change, just look for the icon we have added to them in the theme selection area. Moving your mouse over it should allow you to see a message per the below image:

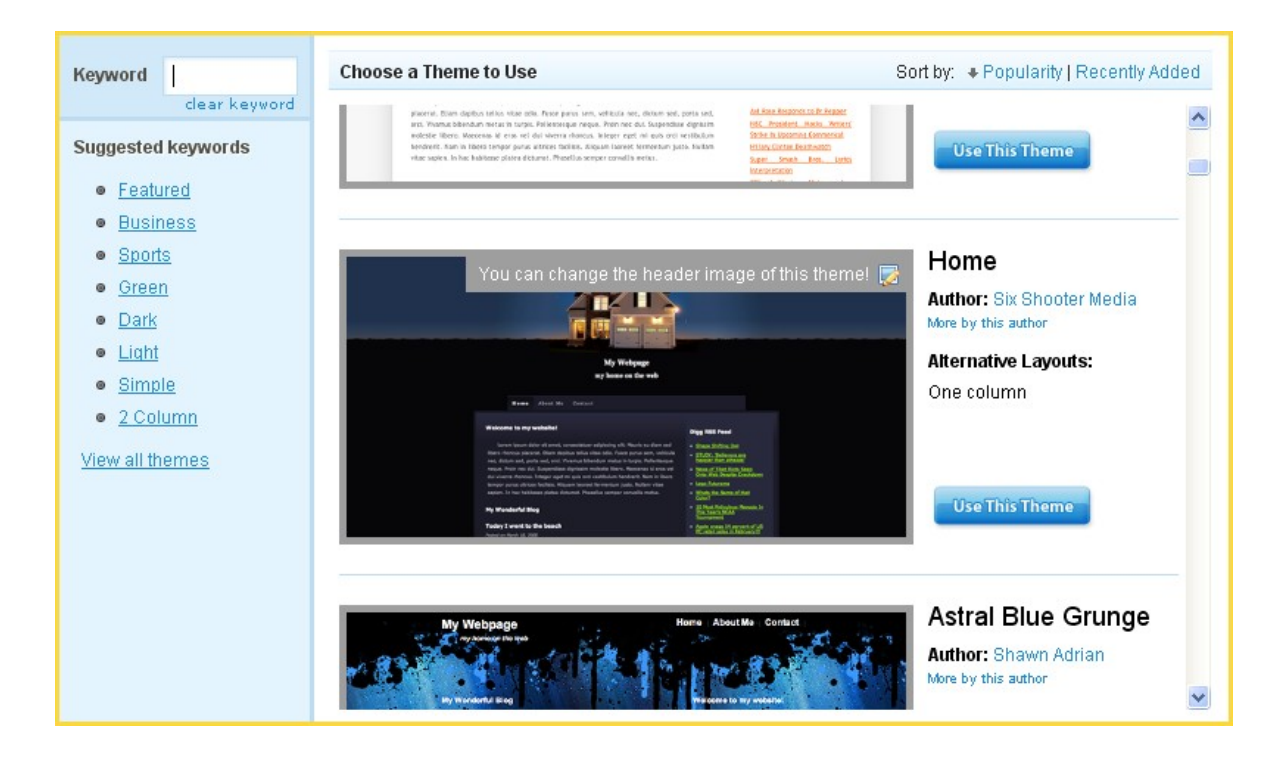

You will then be able to replace the theme header image by moving your cursor over it and clicking the "Replace" button:

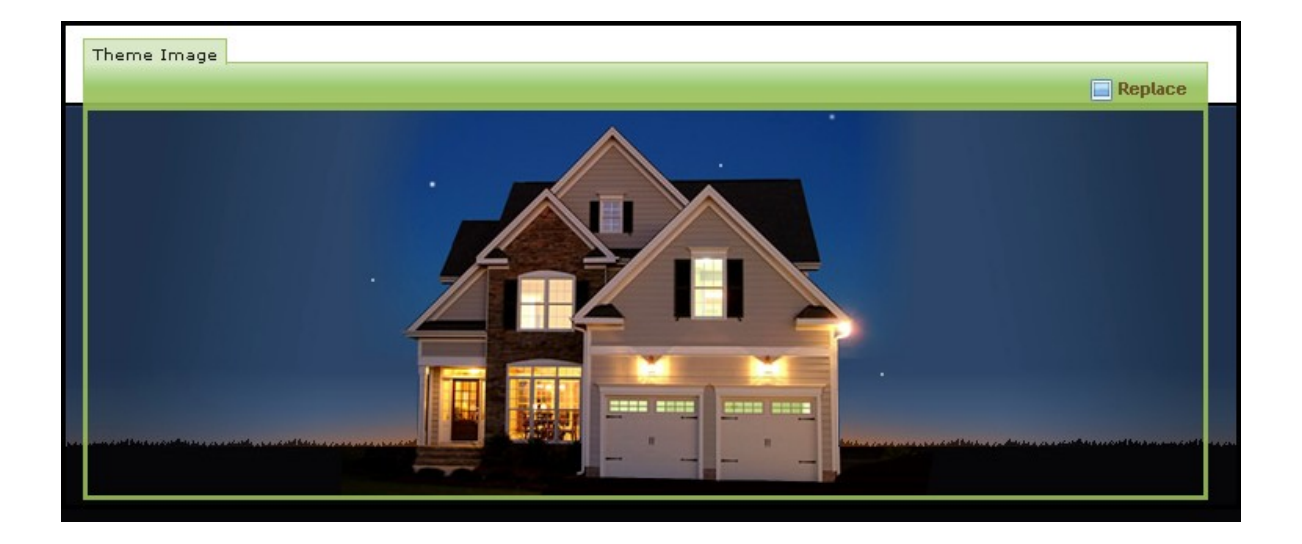

We recommend that you leave the image size settings at their default, as this will ensure your image is the correct size to properly fit the theme. For site header settings, please see Header Settings.

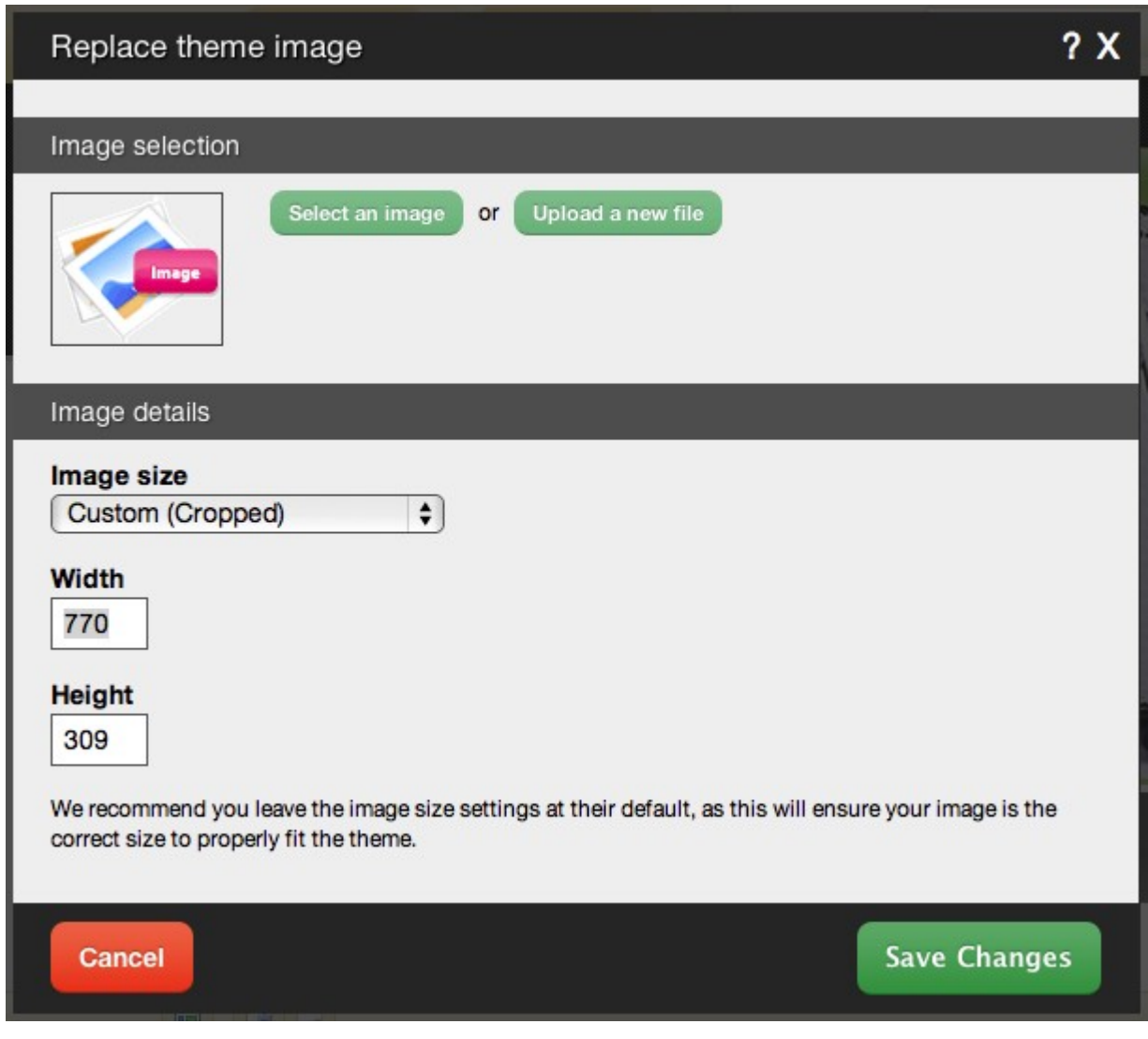

## **Where to Find**

This area can be found in the "My Website" section of the Toolbar.

# **Editing Theme Source Code**

Customizing your Theme requires knowledge of HTML and CSS and is intended for advanced users. If you

just want to change your theme, you should select a new theme from our existing library instead.

#### **Where to Find**

This area can be found in the "My Website" section of the Toolbar.

### **Edit Theme Files**

Simply click on the file you wish to edit. Your changes will take effect as soon as you click the "Save" button.

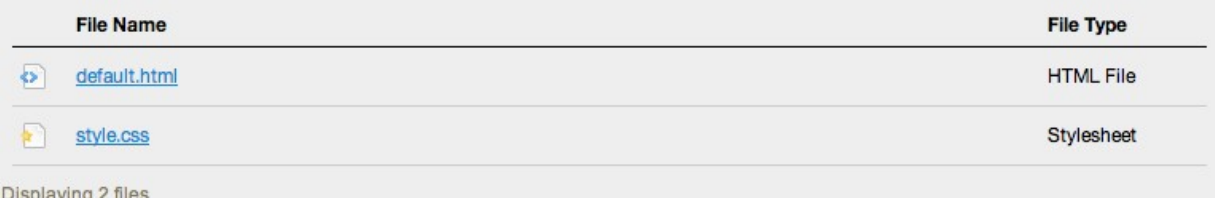

## **Advanced Customization**

For in depth documentation, please see the Creating website builder Themes area.

You can download an archive of this theme and all of its assets (images, css, html) if you would like to further customize it or edit it on your computer. If you would prefer to create a new theme from scratch, we have a blank theme template with instructions available as well.

Either of these can be downloaded by going to the Upload/Download section.

### **Adding Meta tags**

Meta tags encompassing your entire site can be added in the process of editing your Theme source code for when people or search engines visit your website. Most search engines will use the description for a summary in their search results. To create meta tags for your entire site, please add them to the **<head>** section of the **default.html** file.

*Please note that the meta tag information added here will be site wide! To add meta tags specific to one of your pages, please set them in the Page Description field within its Page Settings.*

# **Required File Structure**

When finished, a website builder theme should be a ZIP file made up of the following:

### **File Structure**

/default.html

/assets/

This is the required file structure for a website builder theme.

The file structure of a website builder theme is slightly different than you might be used to working with. The theme file itself should always be named *default.html* and any assets - images, js, css files, etc. should be placed in the **/assets/** directory. You can place sub-directories into the**/assets/** directory if you want to organize your files better.

# **Choosing a New Theme**

Time for a change? You can choose a new Theme at any time to give your website a new look and feel. Simply click "Change Website Theme" in the "My Website" section of the Toolbar to get started.

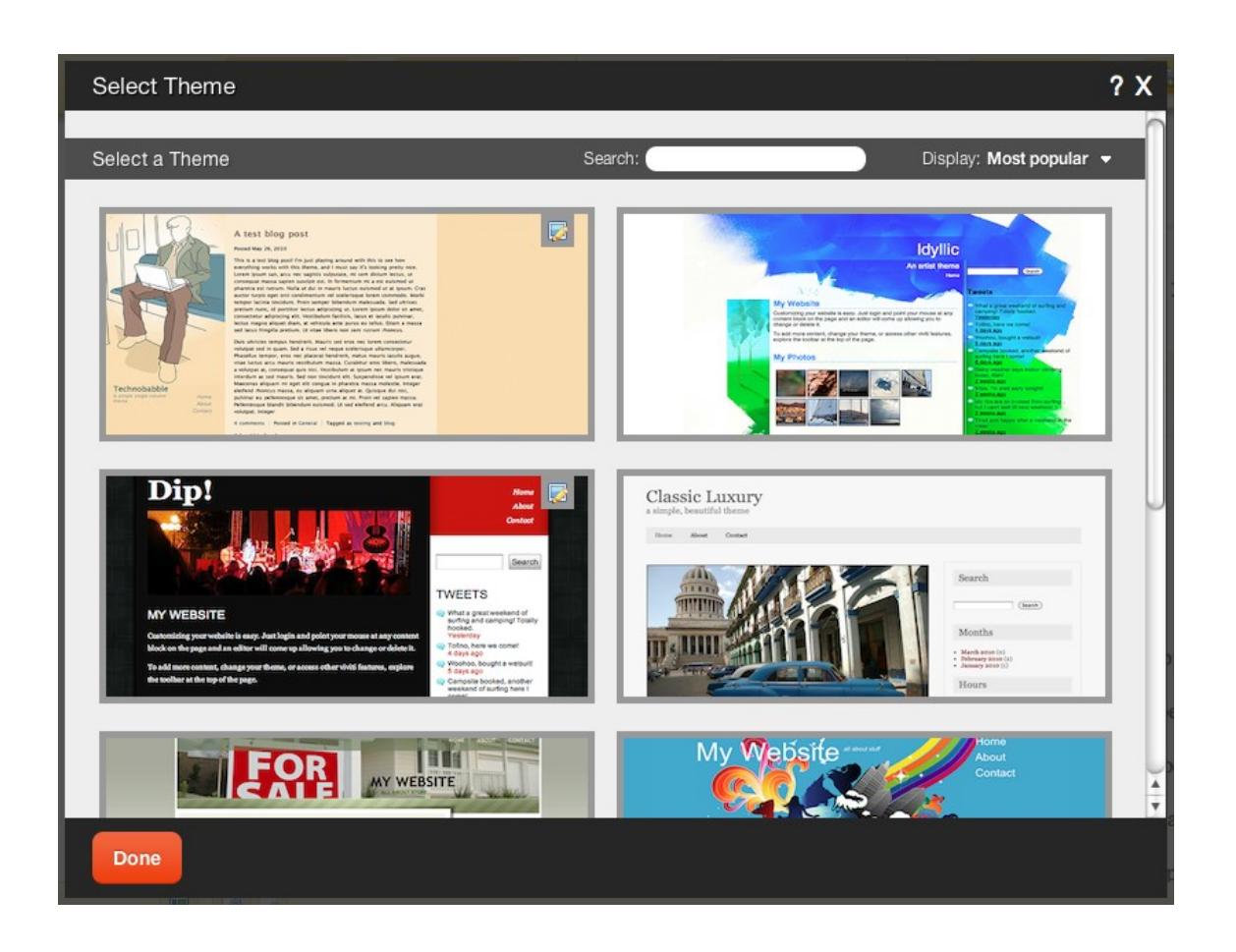

All available Themes can be viewed here. You can sort by popularity, date added or filter by key word or description. Suggested filters are listed along the left column, however we invite you to filter by a word or description of your choice as well. Clicking in "View all themes" will reset the filter and bring you back to the main page. Icons representing **Available layouts** are also displayed here to give you a quick look at how each theme can be configured.

The filter is smart in that it will give you keyword suggestions as you type. Try it out!

#### **Note:**

Clicking on a Theme thumbnail or "Use this Theme" will immediately apply it. **Editing the Header Image**

In some cases, the header image for a theme can be modified. This is useful as it would otherwise need to be done by editing the theme code and image files manually and in many cases may be difficult. To determine if a theme is configured to allow you to make this change, just look for the icon we have added to them in the theme selection area. Moving your mouse over it should allow you to see a message per the below image:

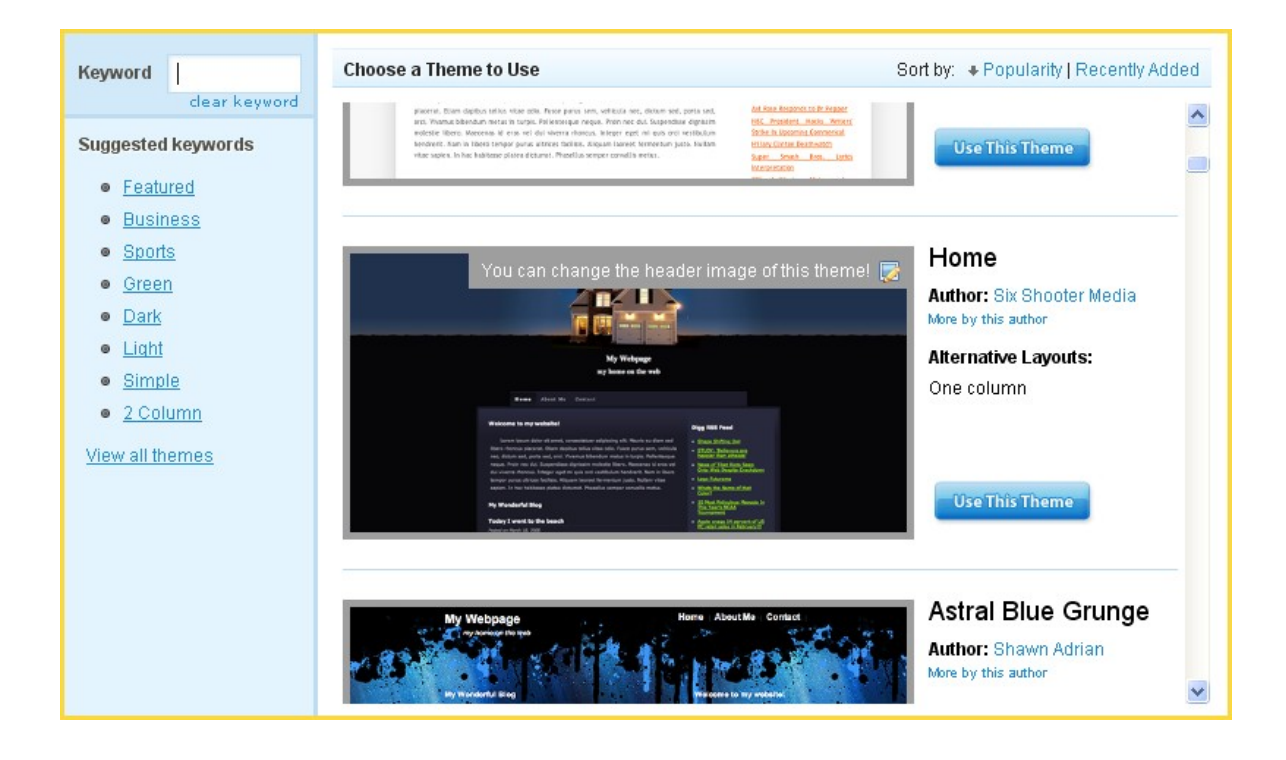

You will then be able to replace the theme header image by moving your cursor over it and clicking the "Replace" button:

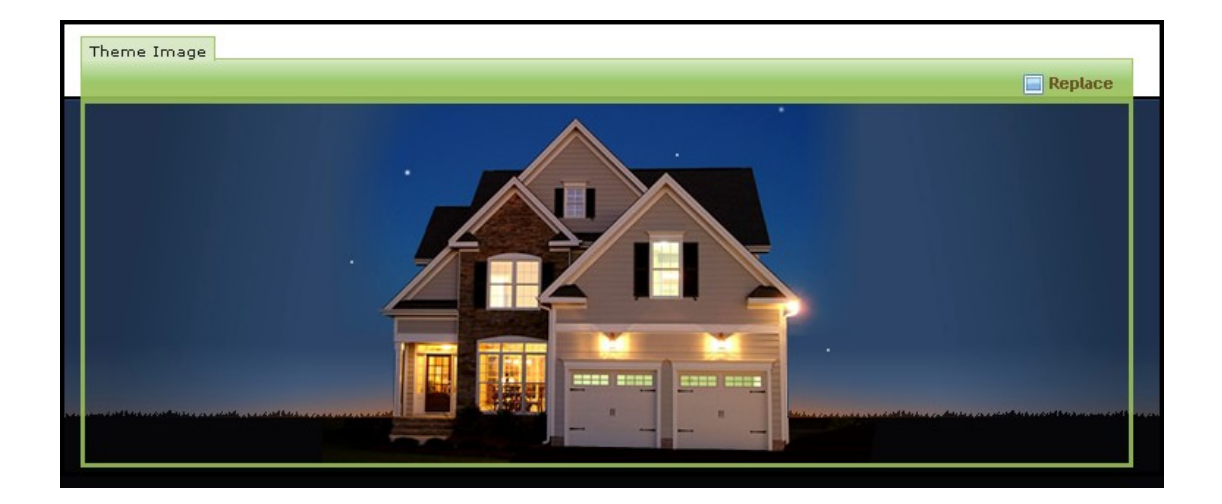

We recommend that you leave the image size settings at their default, as this will ensure your image is the correct size to properly fit the theme. For site header settings, please see Header Settings.

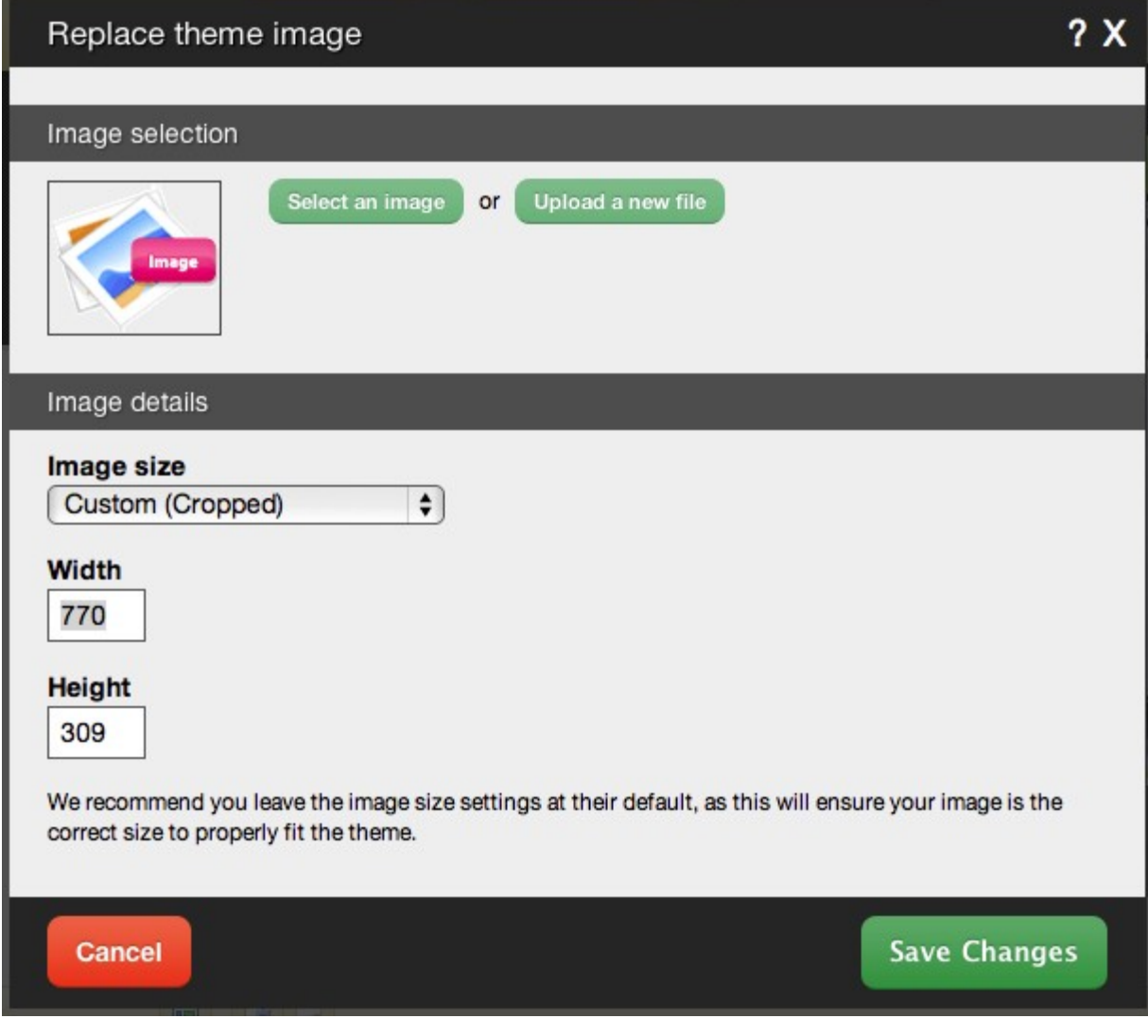

## **Where to Find**

This area can be found in the "My Website" section of the Toolbar.

# **Installing Your Theme**

Installing your website builder theme is very simple. Just follow these easy steps:

- 1. Make sure your theme is arranged in the proper Required File Structure and then ZIP it.
- 2. Log in to your website builder account and click on "Edit My Site".
- 3. On the Toolbar, click on "My Website" > Edit Theme Source Code and choose

the Upload/Download tab.

4. Under Upload Theme, click Browse to select the ZIP file from your computer, then click Upload.

# **Theme Tips and Tricks**

This area collects all the Tips & Tricks that can be used to get the most out of your website theme.

- For members that want to write javascript, jQuery is available in noConflict mode, as **\$j**. This is useful for advanced features such as Navigation Component Hover Menus.
- Any **img** html tag in the theme that is a .jpg can be replaced simply by moving your cursor over it and clicking "Replace" in it's Component Toolbar.

## **Creating Website Builder Themes**

Website builder themes are simply written in normal, standards based html and css, with certain html elements defined as content locationswhere dynamic content is automatically inserted.

You can easily turn any existing template into a website builder theme by following the guidelines in the Making your own Theme article which contains the essentials you will need to know to get started. In addition, there are a number of optional Components which can be styled to your taste, such as Blogs, Friends, Image Galleries, and more!

Once you've created a theme, you simply zip it and upload it to your website builder site using the Edit Theme Source Code link in the Manage dropdown on the website builder Toolbar. You can learn more about this in Installing Your Theme.

# **Uploading/Downloading a Theme**

To make a custom website builder theme, all you need to know is HTML and CSS. There is no new

templating language to learn!

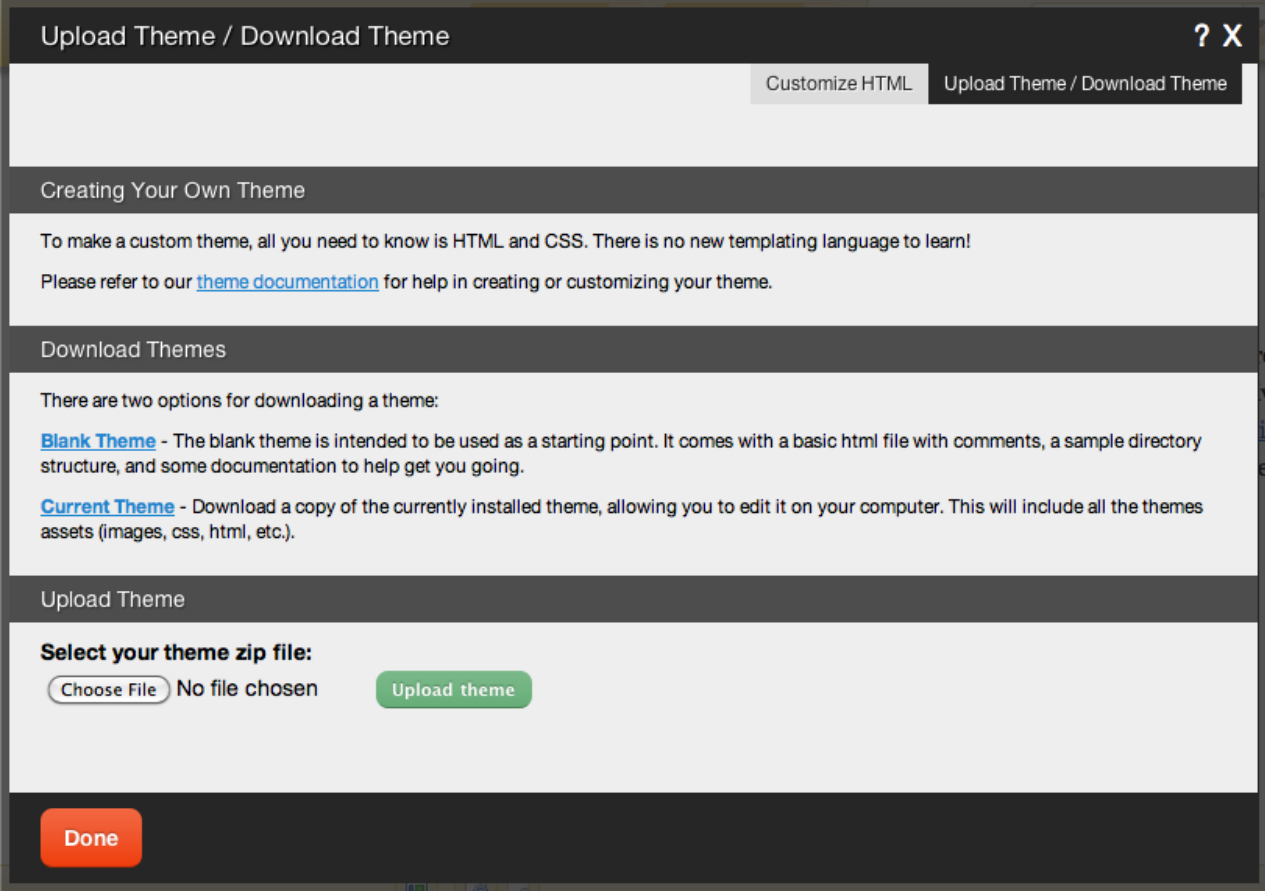

## **Uploading a Theme**

Simply click the "Browse..." button to search for the theme file to upload, then click "Upload".

You can easily turn any existing html page or template into a website builder theme, simply by following the Required File Structure for your html, css, js, and image files, and making sure the required HTML Elements are all in your html document.

## **Downloading a Theme**

There are two options for downloading a theme:

- Blank Theme The blank theme is intended to be used as a starting point. It comes with a basic html file with comments, a sample directory structure, and some documentation to help get you going.
- Alternately, you can download a copy of your currently installed theme on this page, allowing you to edit it on your computer. This will include all the themes assets (images, css, html, etc.).

Please refer to the Creating website builder Themes section for help in creating or customizing your theme.

# **Making your own Theme**

This article is intended to help you understand what you can do when creating a theme for website builder . At the minimum, a website builder theme consists of a default layout (called default.html) and a directory named assets which contains all the images, css, javascript, flash, etc.Multiple layouts can be created simply by making new html files.

## **Content Replacement Rules**

Content replacement is done by using some simple CSS selectors. (http://www.w3.org/TR/REC-

CSS2/selector.html)

#### **The only required element is:**

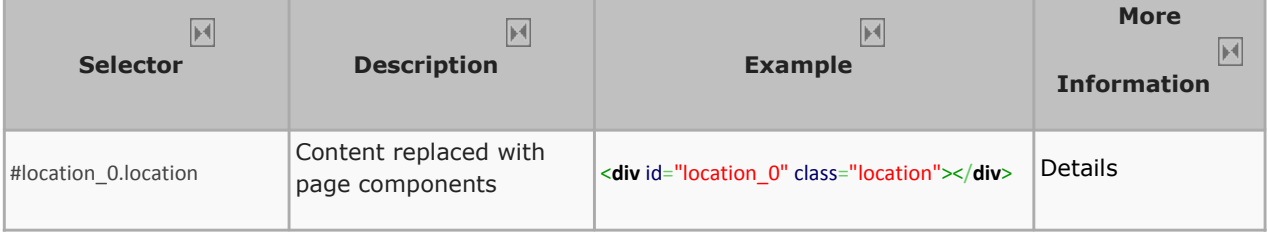

#### **Recommended elements are:**

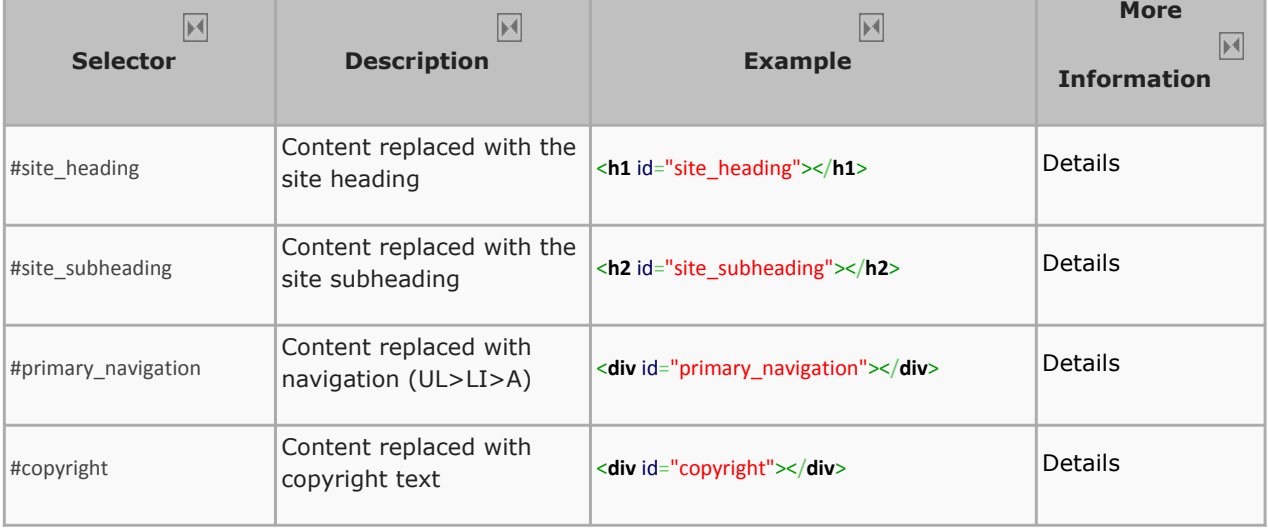

**Optional elements are:**

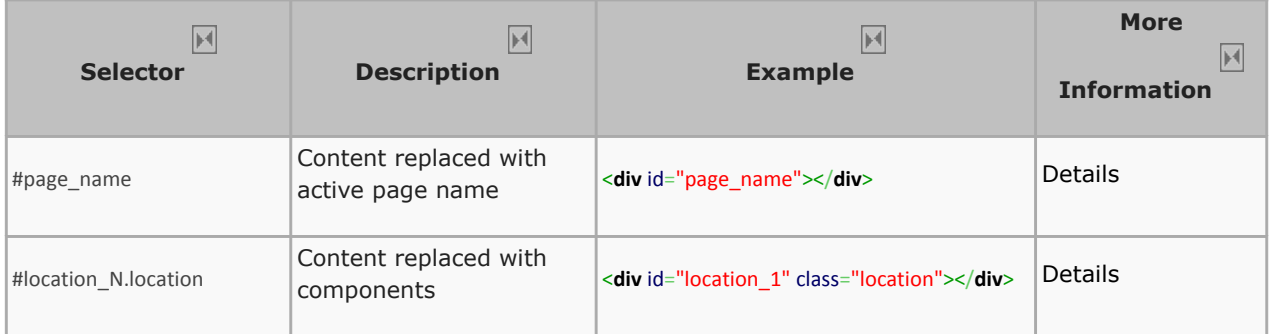

- All content areas should be a #location\_N.location which will allow content to be added and drag and dropped to/from the area.
- You can create as many of these as you want, just make sure you give them a unique location id (#location\_1, #location\_2, etc.)
- Any content inside any of these elements will be replaced, so feel free to put placeholder content in to assist you in designing your theme!

## **Assets**

You can use whatever you want to make your website how you want it - the only rule is that these files have to reside inside the 'assets' folder. that's it!

The assets folder will be uploaded as-is to the document root of your website (http://yoursite.com/assets) Link to them relatively (src='assets/file.jpg') to make it easier for you to work on locally, and we will fix them to be absolute when the theme is uploaded to ensure everything works with nested pages.

## **Base Stylesheet**

A 'base' stylesheet will be always be included which contains some basic CSS declarations for some very basic styling of various elements (form elements with errors, various component-specific stuff, etc). This will always be inserted before your stylesheets to ensure you can override anything you need. You can view it at: http://builderexample.com/stylesheets/base.css

# **Titles and Headings**

When titles and headings are inserted they will be wrapped in a span. The span will not appear if there is not title set, which allows you to style things differently if text has been omitted - but still giving you an element that always appears in that location regardless of the text being empty or not. (Useful for rounded corners, graphical boxes around components, etc.)

## **Installing**

When you are ready to upload your custom theme, please see the Installing Your Theme article.

# **Further Reading**

More information is available on the Creating Website Builder Themes page.